# **RIGOL アプリケーション・ガイド**

## **MSO5000/7000/8000 シリーズ デジタル・オシロスコープ オプション・ライセンスのインストール方法**

**2020 年 8 月 リゴルジャパン合同会社**

#### **適用**

本文書は MSO5000/7000/8000 シリーズ・デジタル・オシロスコープに適用します。

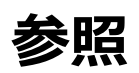

各製品のユーザー・ガイドに "Option Installation" や "オプション・インストール" について記載がありま すので参照してください。

## **オプション・ライセンス証を準備する**

オプションを購入すると、下記のようなライセンス証をリゴルより発送、もしくは製品に同梱します。

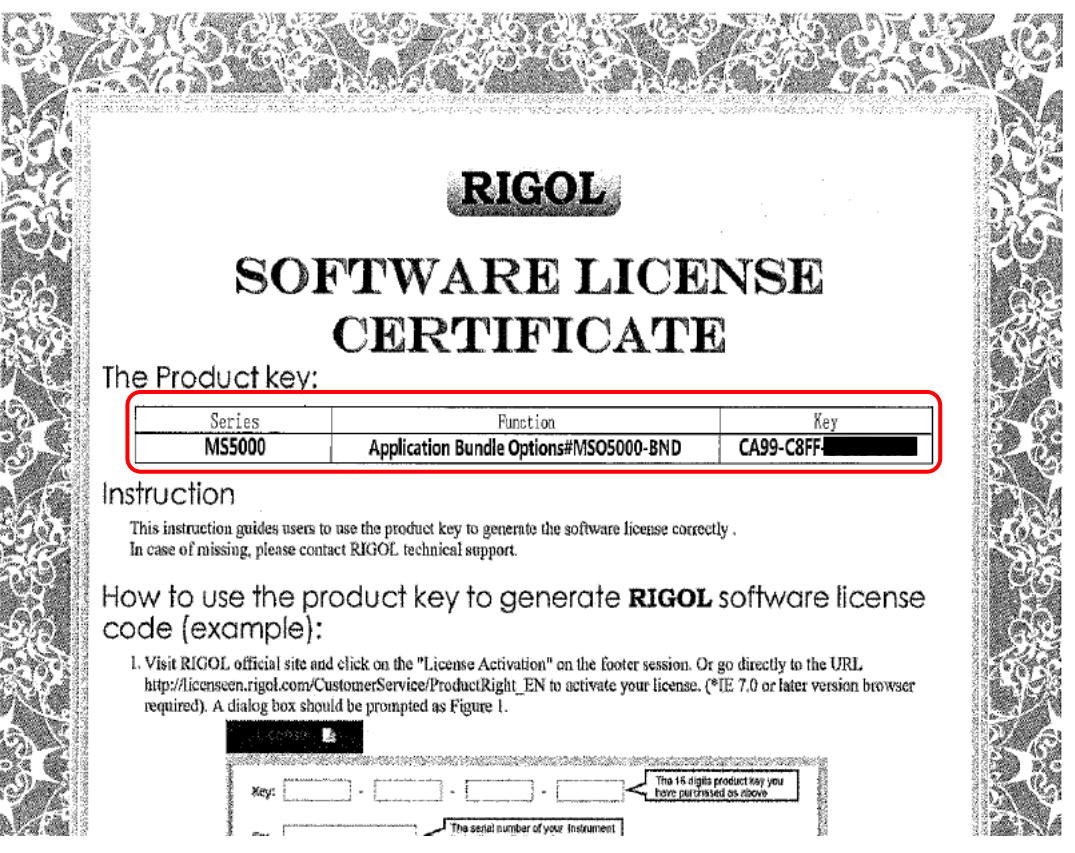

赤枠の内容の "Series" シリーズ名、"Function" にオプション内容が記載されているので、間違い がないか確認します。

"Key" に記載されているライセンス・キー(16 桁の英数字、ハイフンを除く)と製品のシリアル番号を 使用して、次のセクションでライセンスをアクティベーションして、ライセンス・ファイルを生成します。

#### **ライセンスをアクティベーションする**

① リゴルジャパンのホームページ([https://jp.rigol.com/](https://jp.rigol.com/）を開き、「製品＆サービス))を開き、「製品[&サービス」](https://jp.rigol.com/）を開き、「製品＆サービス) にカーソルをあて てプルダウンするメニューから 「ライセンス・アクティベーション」 をクリックしてライセンス・アクティベーションの ページに移動します。

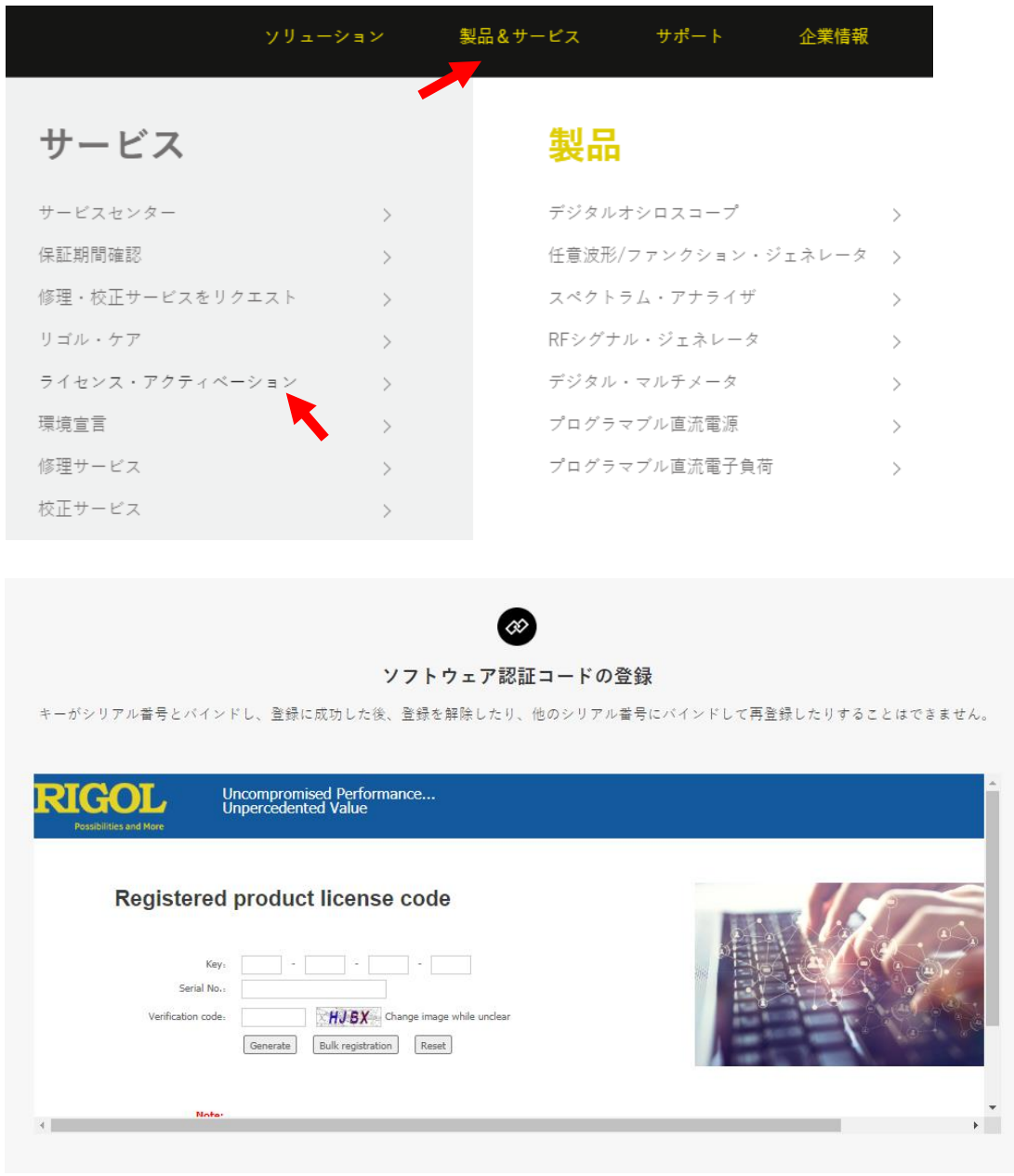

**ヒント:** 上記の手順でライセンス・アクティベーションのページに移動できないときは下記の URL から直接ラ イセンス・アクティベーションのページを開いてください。

http://licenseen.rigol.com/CustomerService/ProductRight\_EN

② ライセンス証に記載されているライセンス・キー(16 桁の英数字、ハイフンを除く)を入力します。キーを 間違えずに入力すると赤字でオプション内容が表示されます。

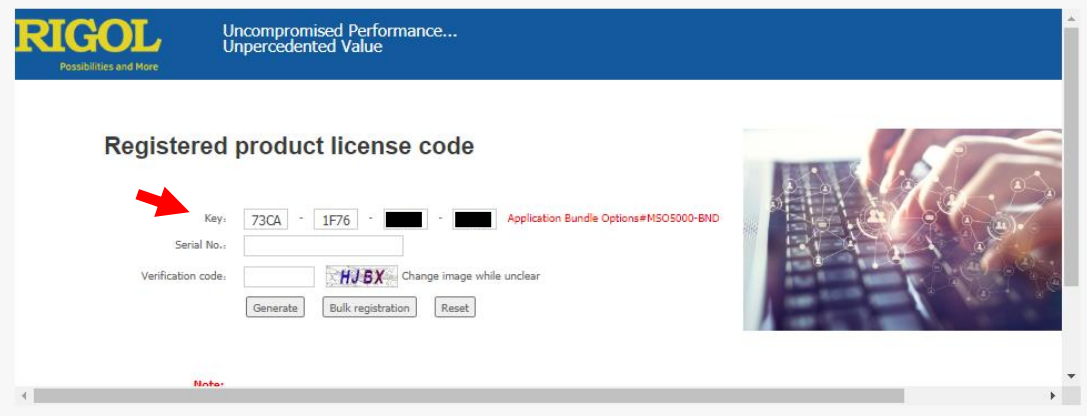

③ シリアル番号を入力します。シリアル番号は製品のリア・パネルに貼付されているシールに記載されていま す。リゴルのデータベースに登録されているシリアル番号であることを確認できれば赤字で "Verified" と 表示されます。 **注意:シリアル番号は必ずオプション・インストール対象のお客様所有の製品のシリアル番号である**

**必要があります。間違えるとオプションをインストールできなくなります。 "Verified" と表示されて いても他の個体のシリアル番号の場合があります。ご注意ください。**

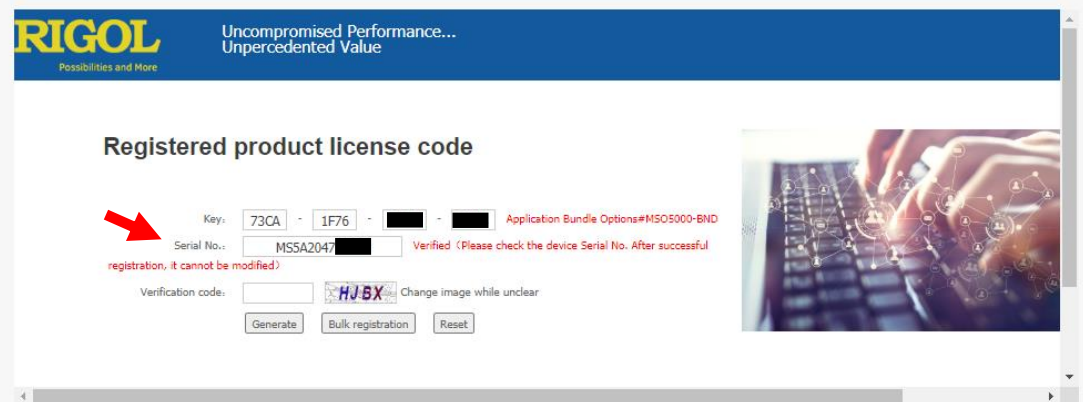

④ 画面に画像で表示されているベリフィケーション・コードを入力します。下記例では "HJBX" を入力しま す。 "Generate" ボタンをクリックします

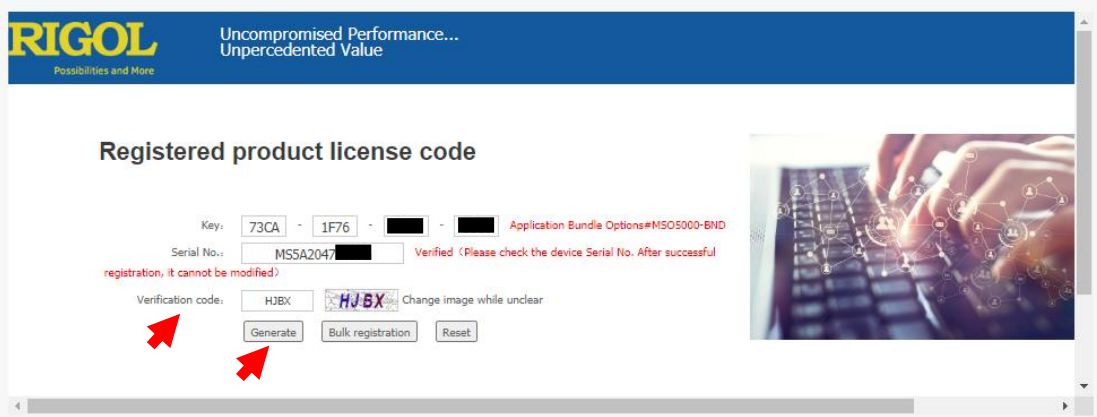

⑤ 画面上側に下記のダイアログ・ボックスが表示されます。一度アクティベーションするとシリアル番号を変 更することはできない旨が記載されています。**再度、シリアル番号を確認し、問題がなければ** "OK" をクリックします。

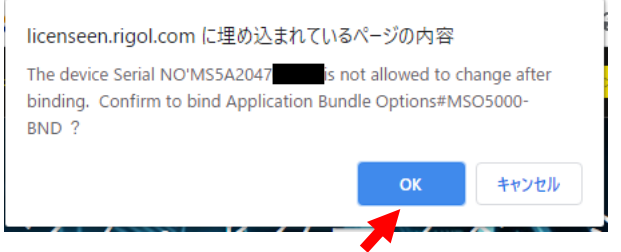

⑥ 生成されたライセンス・ファイルを "Download" をクリックしてダウンロードします。ダウンロードされたファ イルのファイル名は "シリアル番号.lic" になります。ライセンス・ファイルを使用して次のセクションでオプシ ョンをインストールします。

"Print" ボタンを押すとライセンス情報をプリンタに出力することができます。 "Save as" ボタンを押す とライセンス情報をテキスト形式でセーブすることができます。必須ではありませんが、ライセンス情報を保 存しておくことをお勧めします。

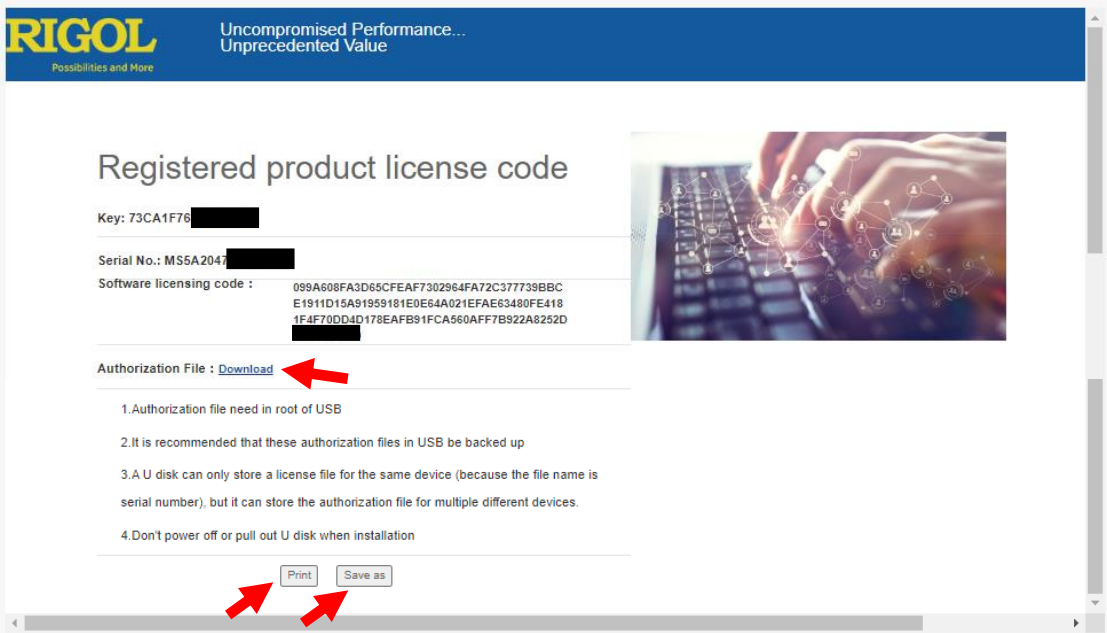

## **オプションをインストールする**

- ① USB メモリを用意します。**USB メモリは FAT32 形式でフォーマットされている必要があります。**
- ② USB メモリのルート・ディレクトリにライセンス・ファイルをセーブします。
- ③ MSO5000/7000/8000 を起動します。
- ④ 起動後、USB メモリをフロント・パネル左下の USB ホスト・コネクタに挿入します。
- ⑤ USB メモリとライセンス・ファイルを認識すると "Option install" メニュー・キーが表示されてアクティブ になります。
- ⑥ "Option install" メニュー・キーを押してオプションをインストールします

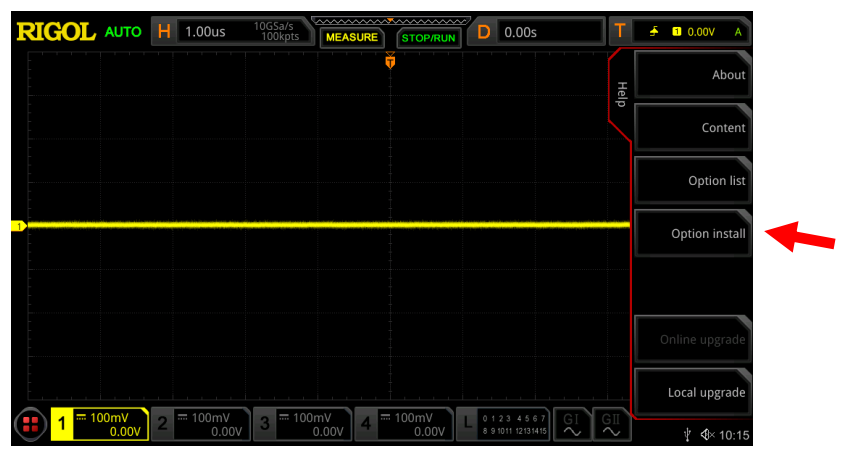

⑦ "Option activated successfully" メッセージが表示されたら、"Option list" メニュー・キーを押 してオプションリストを表示し、該当するオプションが "Foever" となっていることを確認します。

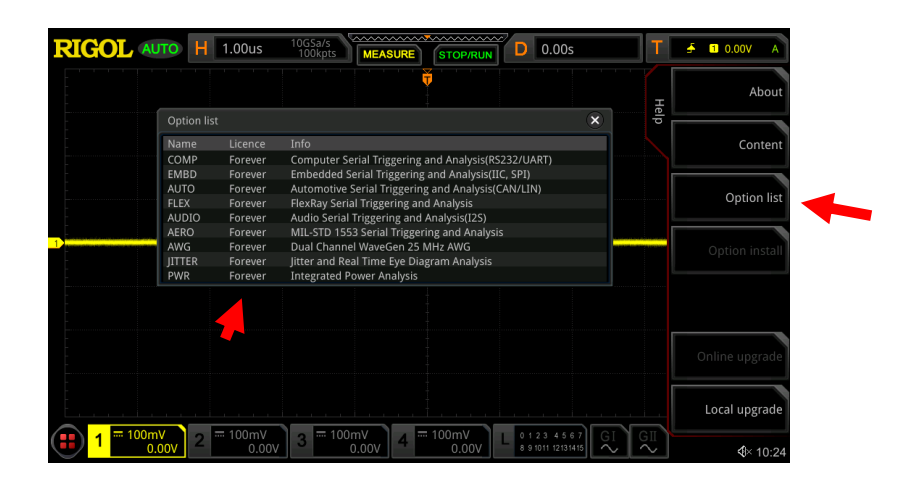

⑧ オプション・インストールは正常に終了しました。

**ヒント:**通信コマンドによるオプション・インストールも実施可能です。各製品のユーザー・ガイドを参照してく ださい。